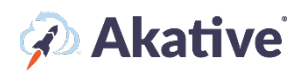

# **iStatus DDLD™ Setup Guide**

#### **About iStatus Dynamic Data Leak Detection**

iStatus DDLD™ is used to test targets that should not be reachable to indicate potential misconfiguration or security risks to the network. When used in combination with iStatus NPM (Network Performance Monitoring), iStatus probes can run tests to verify that network security is air-tight.

For example, if you want to drop all outbound HTTP requests, you can set up one or more DDLD targets using HTTP. In this situation, DDLD then makes an HTTP-Get request which should always fail if the ACLs or firewall rules are properly blocking HTTP. In the event that the request is fulfilled, DDLD will generate a security event and send an alert email, indicating that a DDLD (data leak event) has occurred. DDLD can run these tests against LAN targets, VPN targets, Internet targets, or any combination thereof.

### **This brief guide will show you how to set up DDLD targeting. Feel free to use the bookmarks to jump to your deseired section, such as DDLD Templating.**

**\*NOTE: DDLD is an integrated component to the NPM iStatus feature – the two features share license allocations for network targets. Thus, the following guide is very similar/mirrors the NPM setup guide. To purchase additional network target licenses, please get in touch with an Akative Sales Representative at Sales@Akative.com.** 

### **Assigning Licensing**

#### **NOTE: A Group must have available licenses assigned to it before you can create targets or a template.**

1. Select 'Organization' at the left-hand navigation menu in the iStatus Dashboard.

From the drop-down menu, select 'Licensing.'

Make sure that NPM (in the right top corner of the License Management box) is underlined. From here you can assign licensing from your pool to each Group in iStatus, as well as connect an existing NPM/DDLD template (NPM/DDLD templating is shared as the features are cointegrated). You can view how many licenses you have purchased and applied.

In the example, ABC Inc. has 1 Group Customer A, and 10 DDLD licenses. No licenses have been applied.

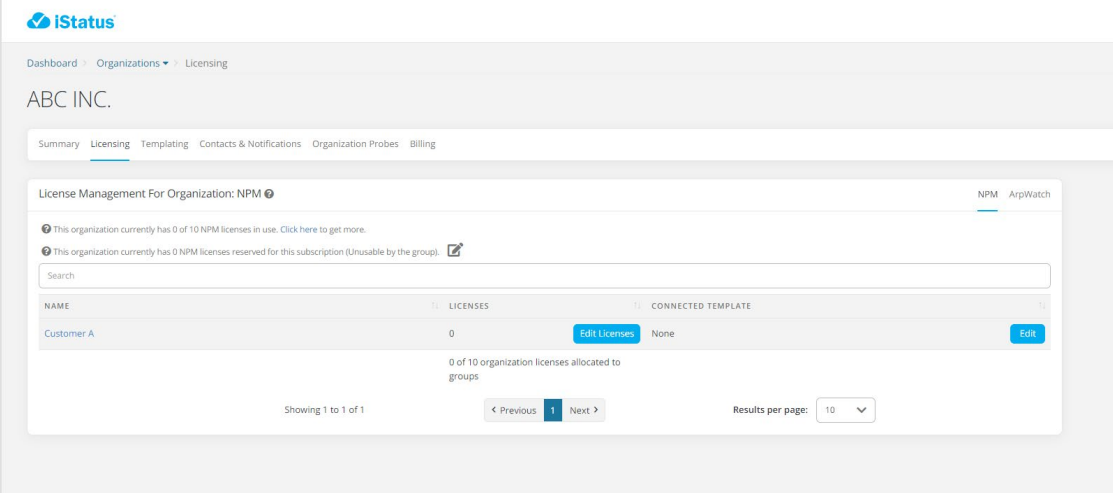

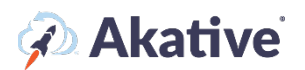

## **Add DDLD Targets**

1. Once you have applied your NPM/DDLD licensing, you may add DDLD targets to your Timeline View page. From your Timeline View, select the probe that you wish to monitor DDLD from by clicking into that probe (You may need to scroll down to the Probe Overview box to select your location's probe).

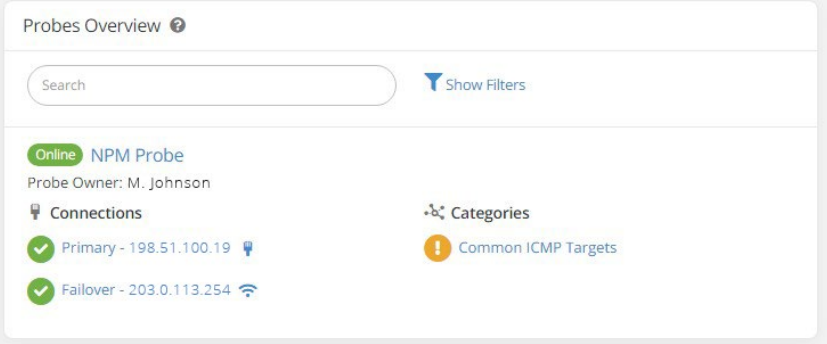

2. Scroll down on your probe page and in the NPM Categories Overview, click the green button that says Create an NPM Category. (Reminder: DDLD is an integration of NPM)

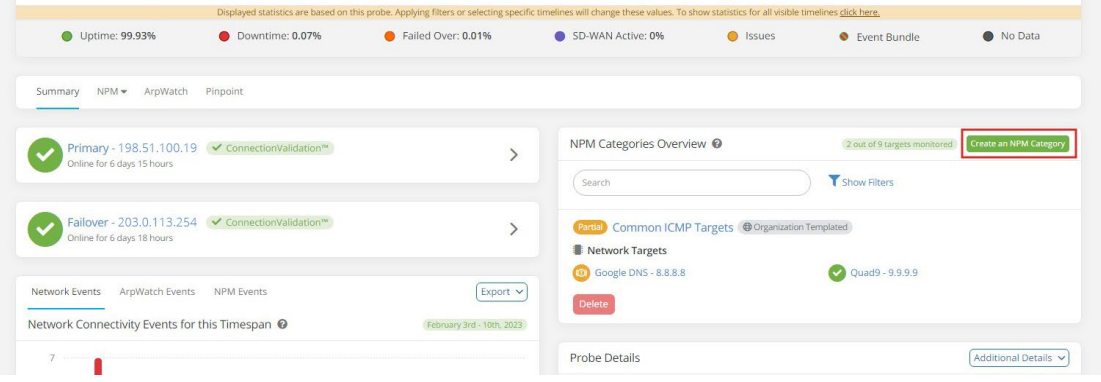

Name your category accordingly (i.e. DDLD for what type of network targets will be in that group (LAN, WAN, Cloud Applications., etc.)).

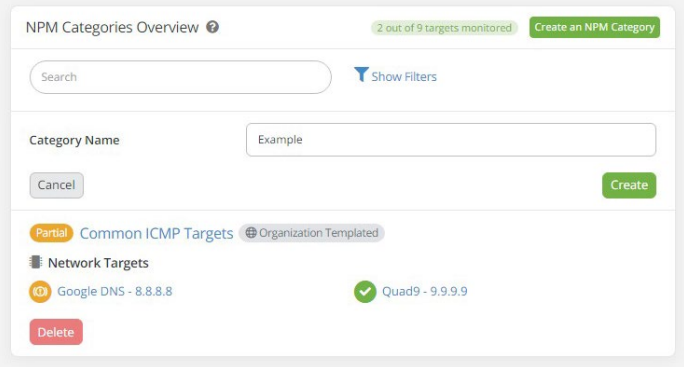

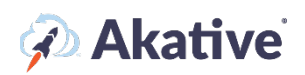

3. Now that you've successfully made an NPM Category, navigate to that category's page by using the NPM tab and clicking the DDLD targets' Category.

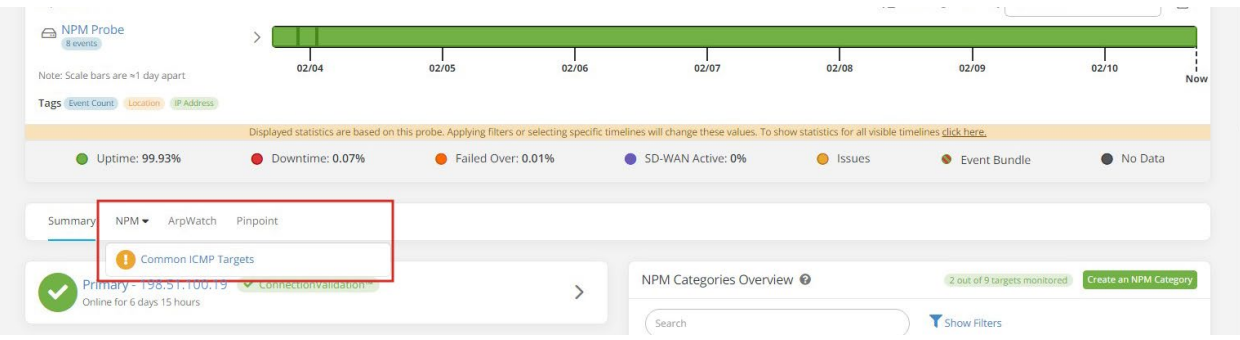

4. From this page, locate the Network Targets Overview box (you may need to scroll down). In this box, click the green 'Create a Network Target' button and add some LAN, WAN, Cloud Applications, or Protocols that you'd like to monitor for data leaks.

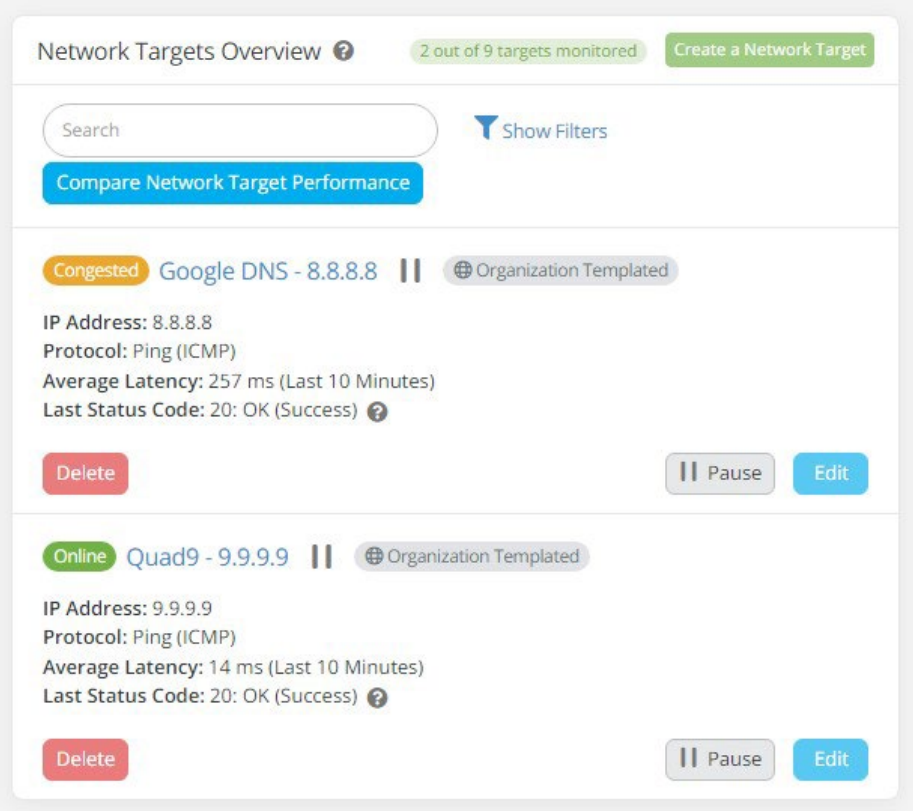

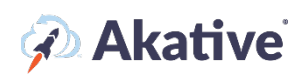

5. Fill out the fields with the target information and click the Create button. Note: make sure to select 'Dynamic Data Leak Detection' for the Target Type.

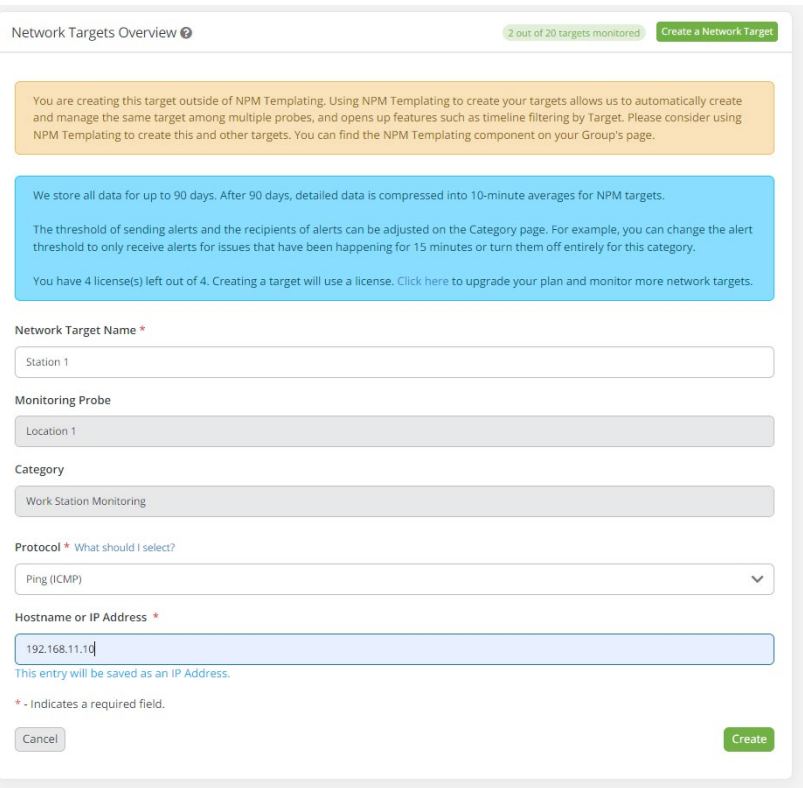

6. Once targets are created, they will appear on the timeline under their NPM/DDLD Category. DDLD graphs for each target will also be created and will appear below the timeline. Note: it takes a few minutes before data appears on the timeline and DDLD graphs. Once data starts appearing you'll be able to observe data leaks that can indicate things like misconfigurations and network security vulnerabilities/risks.

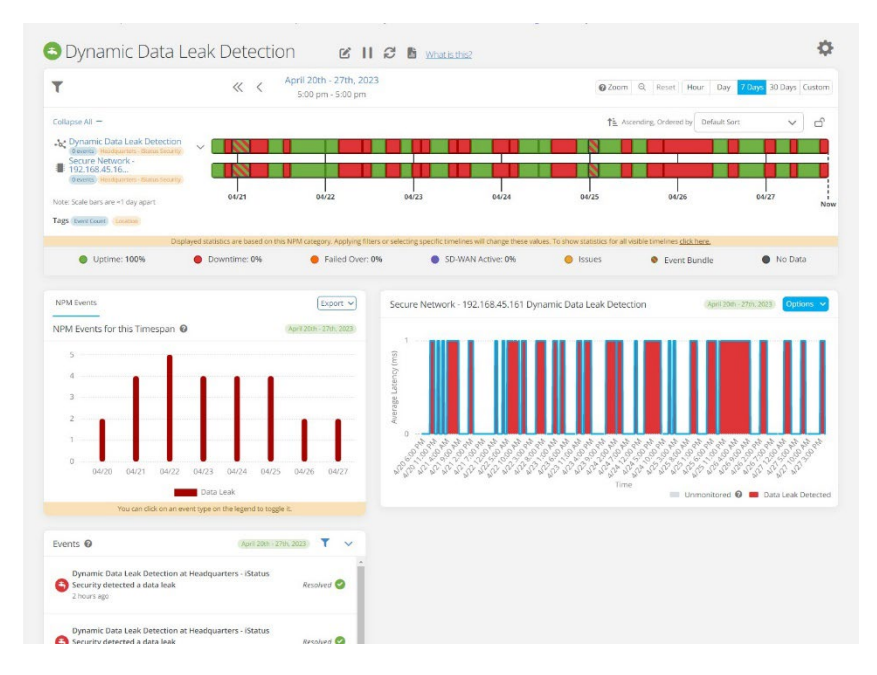

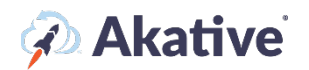

# **Creating a Template**

2. In your 'Organization,' click on 'Templating' and then 'Create a new Template.' This will create a default template to edit for any licenses you may have.

There are additional options to check before finishing your 'Template.' Click the  $\bullet$  next to each to further explain these options.

Once created, click on create, select edit down below to change settings, and set up your DDLD Targeting. There are several settings here to set up deployment of the DDLD Template you have

created. The  $\bullet$  explains each setting.

In the example, ABC Inc. has the settings applied so this 'Template' is not automatically assigned to a new Probe and allows the Group to directly use any spare licenses not used in this Template.

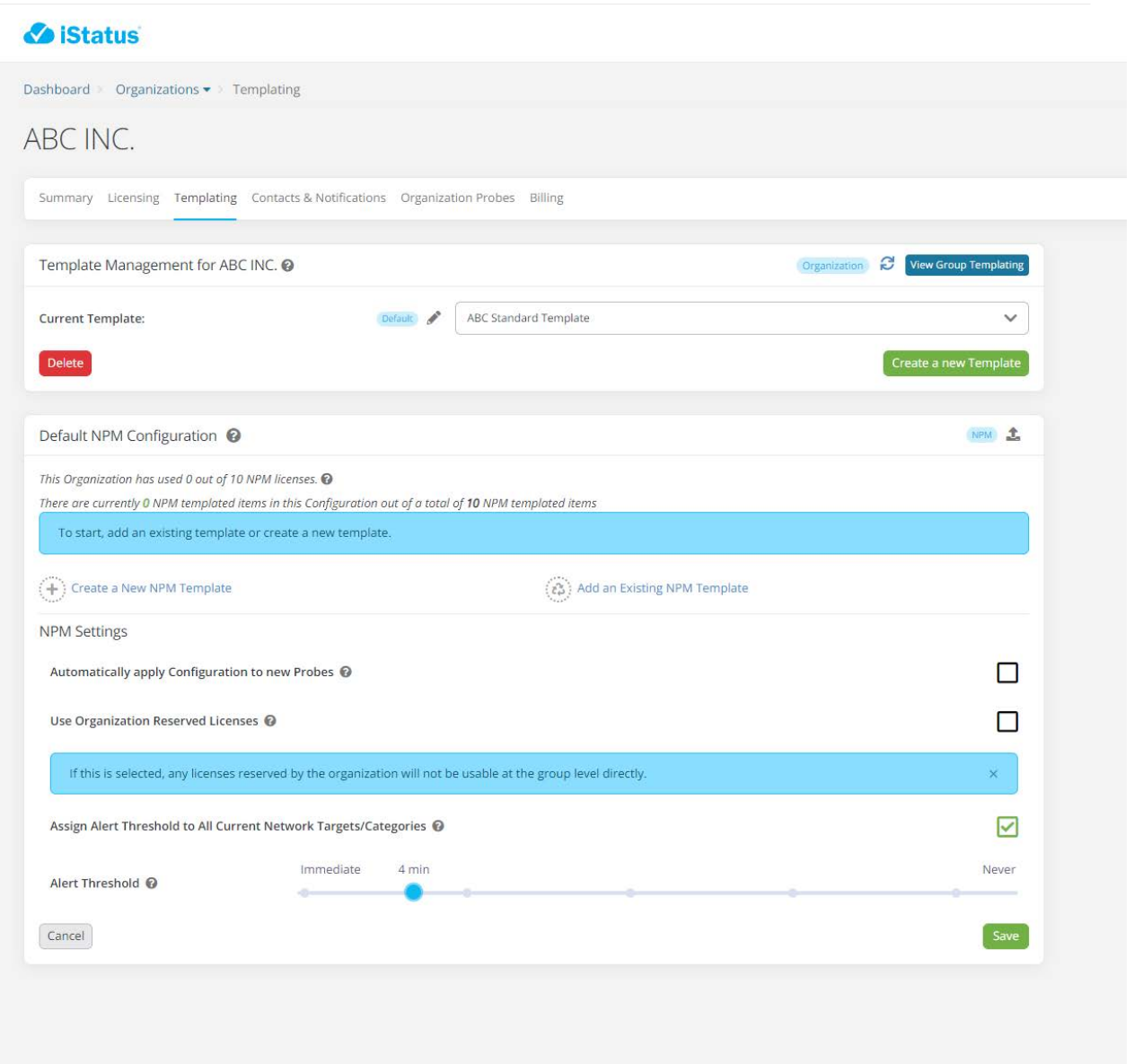

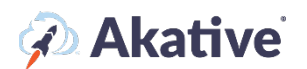

### **Setting up DDLD Targets**

3. To set up your targets, Click 'Create a new DDLD Template'.

Then select 'Create a new Category.'

In the example, ABC Inc. has created two Categories, one Internal Target, and one External Target

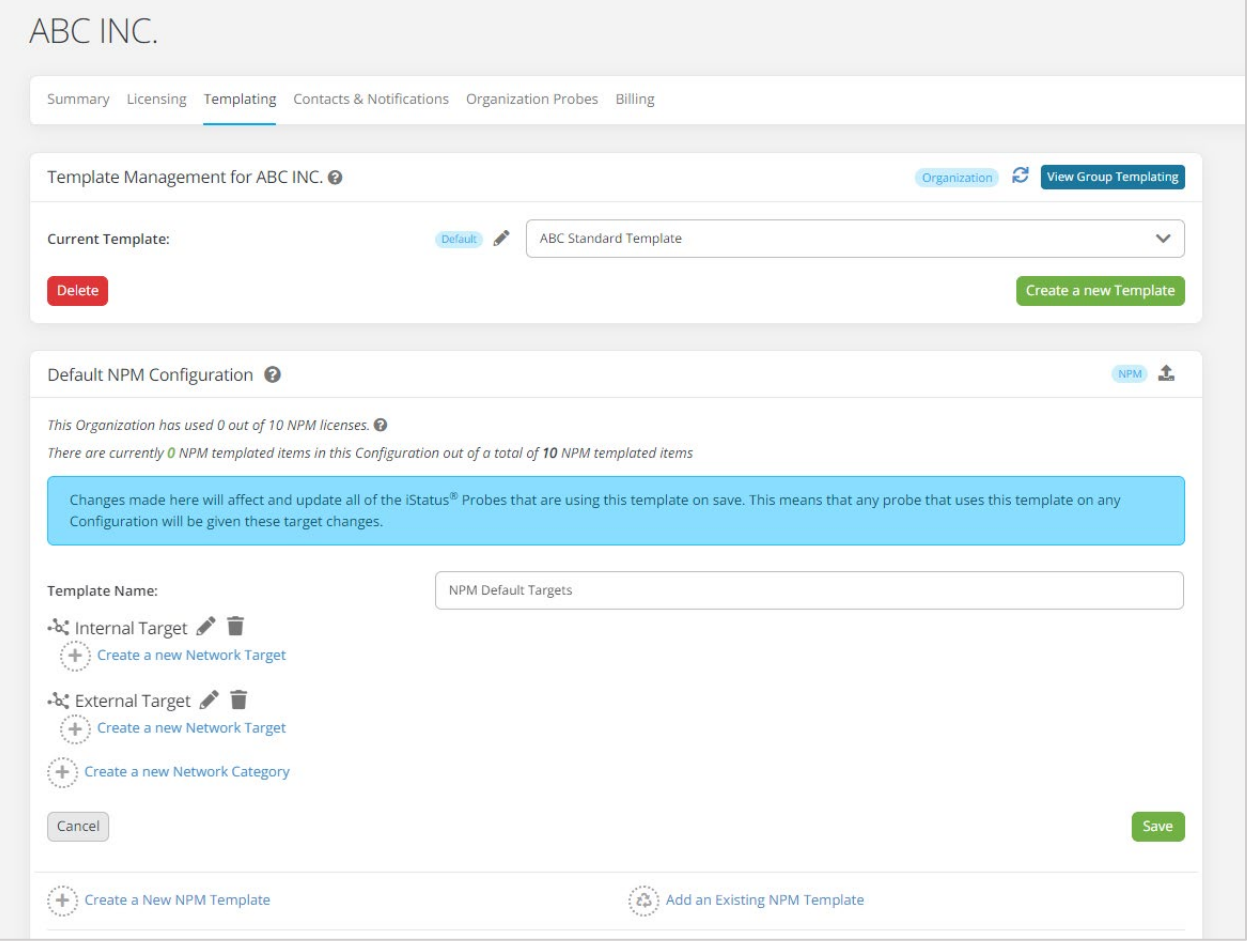

Once the 'Category' is created, you can define the DDLD target by selecting 'Create a new Network Target;' you can define the target by Ping(ICMP) or HTTP(HEAD).

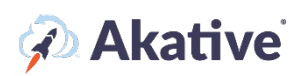

#### In the example, ABC Inc. Has set a target using Ping(ICMP) for a local Access Point

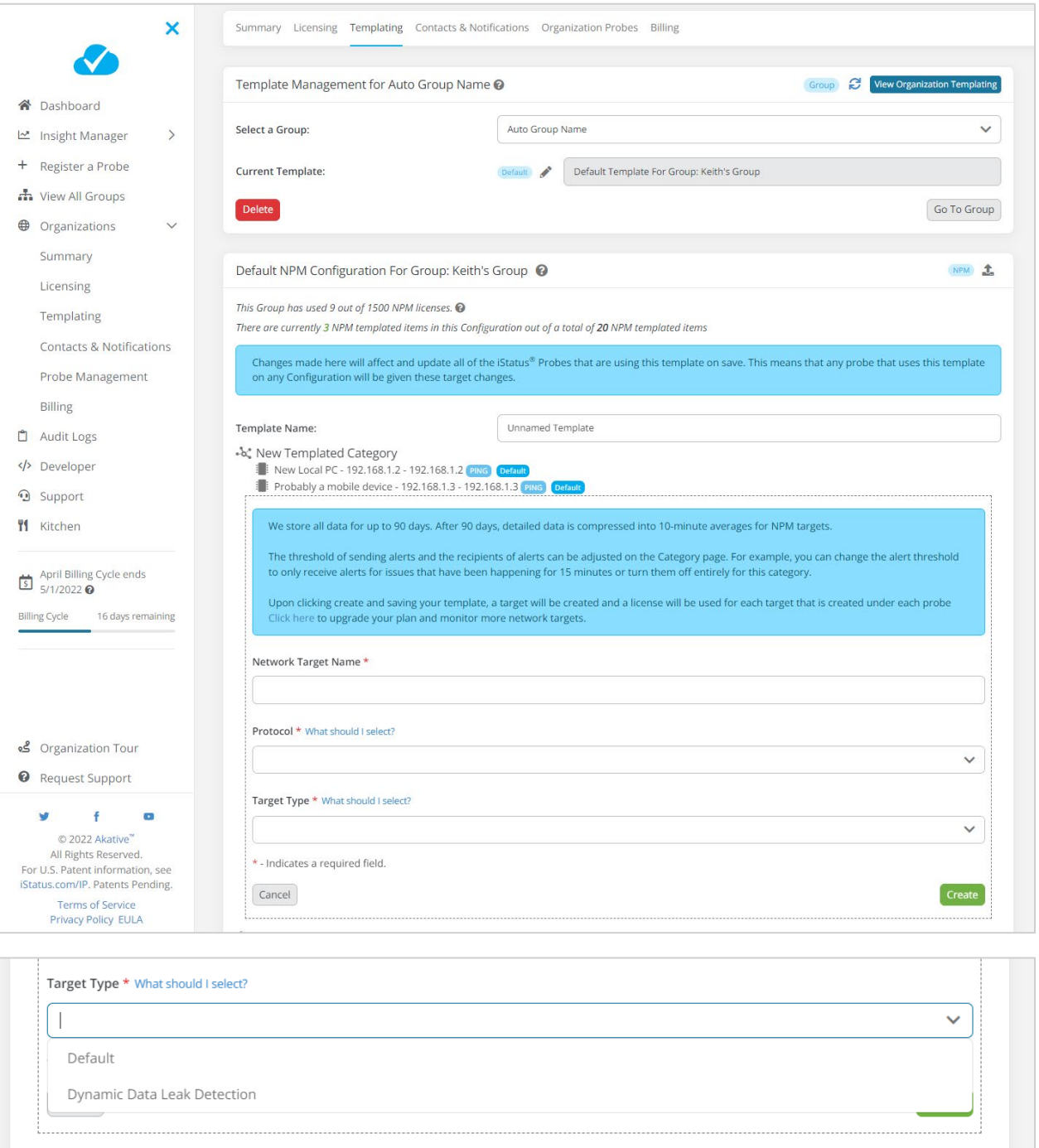

Once you have created your targets and saved your 'Template.' Go back to the Licensing tab, and you can manually connect the template here if it wasn't automatically connected.

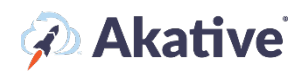

In the example, ABC Inc. has assigned 4 licenses to be used by Customer A. And has connected ABC Standard Template.

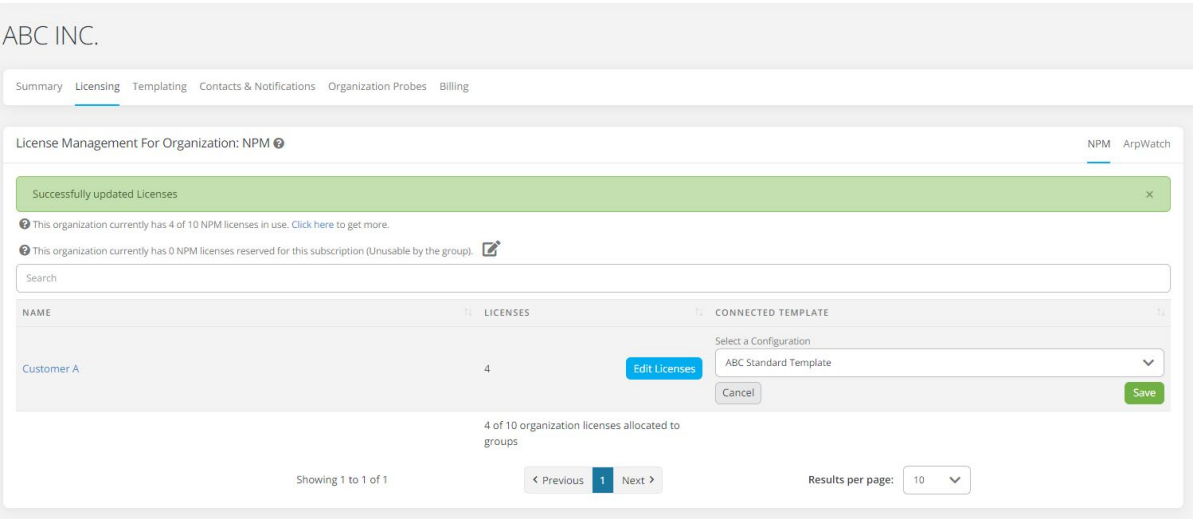

If allowed, a Group can create their own Template by following similar steps On the Group Page. A Group can only have Template connected. Those assigned at the Organization level cannot be edited or changed by the Group.

### **Defining a Probe DDLD Target**

4. If you have a Template that allows for Groups to define their own targets or no template assigned to a Group and have an extra DDLD targeting license for the Group, then a target can be defined on the Probe.

Click on the 'Dashboard' and either search for or select.

In The example, ABC Inc. Has a probe at location 1 for Customer A.

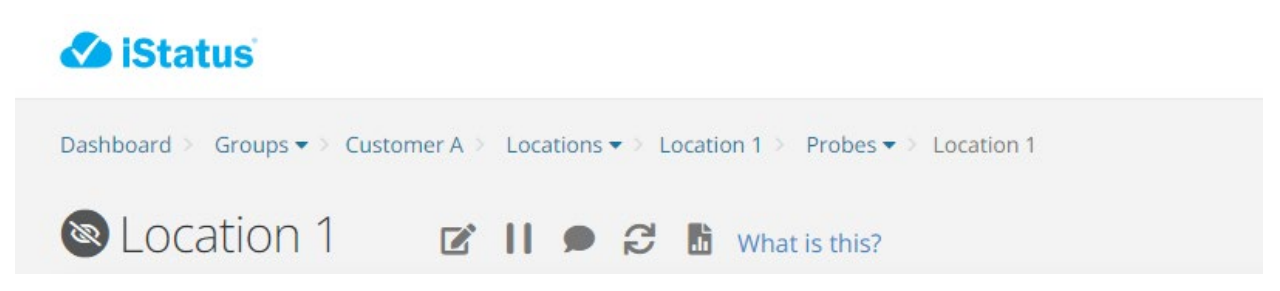

Once at the probe, you can 'Create a new Category' for DDLD targets under 'Create an NPM Category.' (Reminder again, NPM/DDLD functionality is shared as the features are co-integrated).

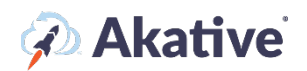

In the example ABC Incs, Customer A is defining a new category of Work Stations; because we applied the Template at the Organization level, two targets have already been defined.

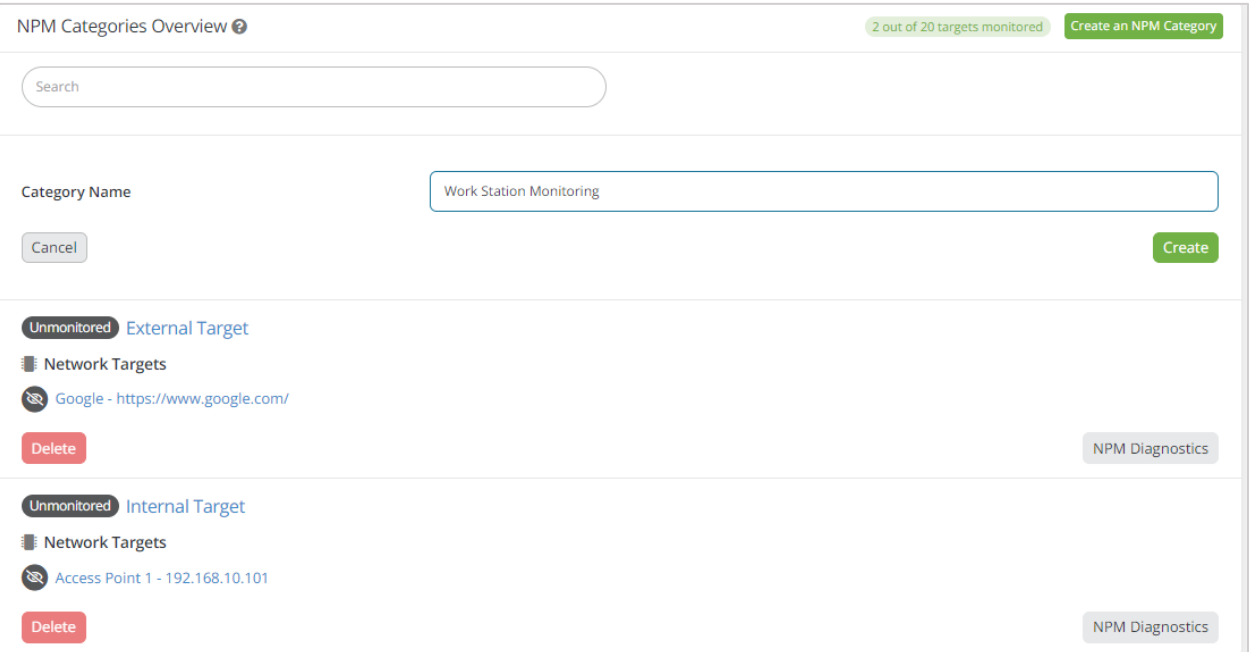

- 5. Once the 'Category' is created, select the Category to set up the target.
- 6. Then create a 'Network Target' of your choosing.

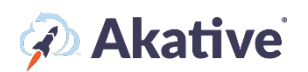

### In the example, Customer A set up Targeting for Station 1.

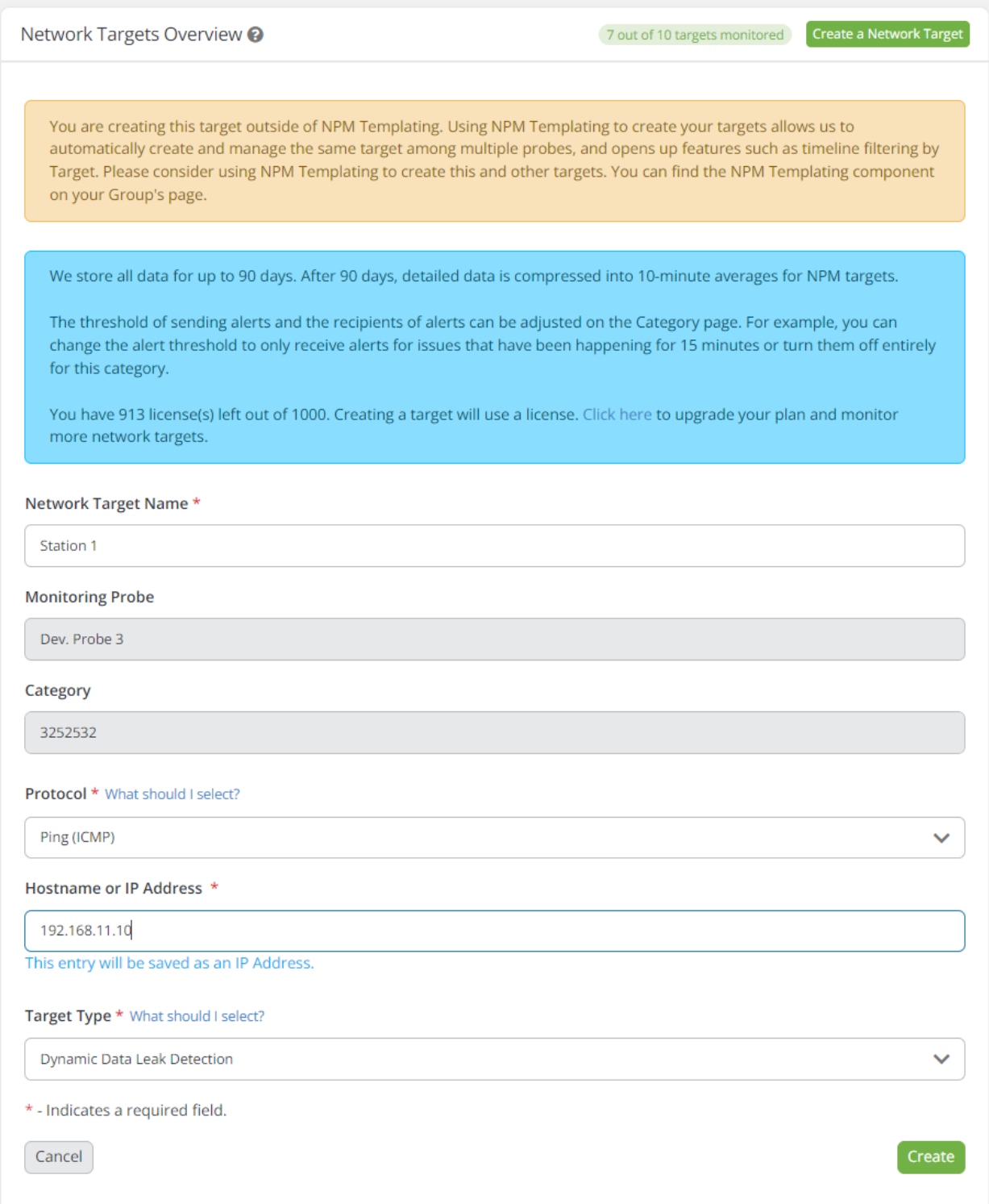

DDLD Targets at the Probe level can be set up by anyone who has Manager access to the Group that has that probe.